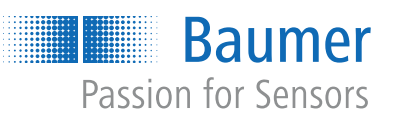

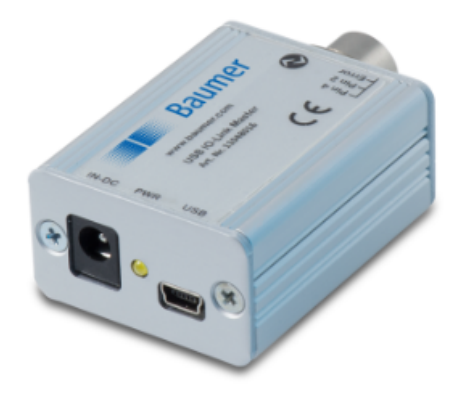

# Kurzanleitung

**USB IO-Link Master** Baumer Zubehör

DE

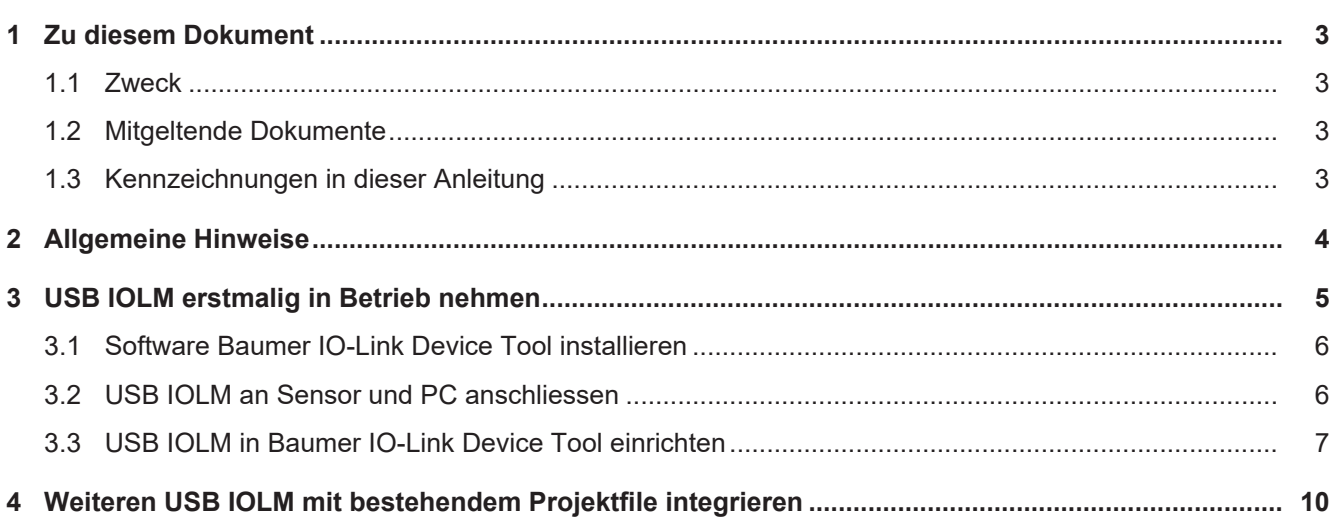

## **1 Zu diesem Dokument**

#### **1.1 Zweck**

<span id="page-2-1"></span><span id="page-2-0"></span>Diese Kurzanleitung leitet zur erstmaligen Inbetriebnahme des Baumer USB IO-Link Master an (im Folgenden als *USB IOLM* bezeichnet). Die Kurzanleitung ist ein ergänzendes Dokument zur vorhandenen Produktdokumentation.

#### **1.2 Mitgeltende Dokumente**

- <span id="page-2-2"></span>**n** Montageanleitung
- **Bedienungsanleitung USB IO-Link Master**
- <sup>n</sup> EU-Konformitätserklärung

#### **1.3 Kennzeichnungen in dieser Anleitung**

<span id="page-2-3"></span>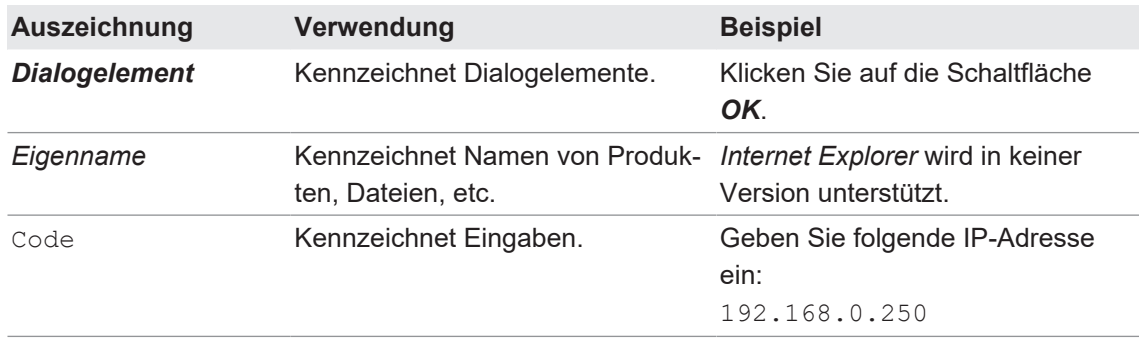

## **2 Allgemeine Hinweise**

#### <span id="page-3-0"></span>**Bestimmungsgemässer Gebrauch**

Dieses Produkt ist ein Präzisionsgerät und dient zur Erfassung von Objekten, Gegenständen oder physikalischen Messgrössen sowie der Aufbereitung bzw. Bereitstellung von Messwerten als elektrische Grösse für das übergeordnete System.

Sofern dieses Produkt nicht speziell gekennzeichnet ist, darf es nicht für den Betrieb in explosionsgefährdeter Umgebung eingesetzt werden.

#### **Inbetriebnahme**

Einbau, Montage und Justierung dieses Produktes dürfen nur durch eine Fachkraft erfolgen.

#### **Montage**

Zur Montage nur die für dieses Produkt vorgesehenen Befestigungen und Befestigungszubehör verwenden. Nicht benutzte Ausgänge dürfen nicht beschaltet werden. Bei Kabelausführungen mit nicht benutzten Adern, müssen diese isoliert werden. Zulässige Kabel-Biegeradien nicht unterschreiten. Vor dem elektrischen Anschluss des Produktes ist die Anlage spannungsfrei zu schalten. Sofern vorgeschrieben, sind geschirmte Kabel zum Schutz vor elektromagnetischen Störungen einzusetzen. Bei kundenseitiger Konfektion von Steckverbindungen an geschirmte Kabel, sollen Steckverbindungen in EMV-Ausführung verwendet und der Kabelschirm muss grossflächig mit dem Steckergehäuse verbunden werden.

#### **Entsorgung (Umweltschutz)**

![](_page_3_Picture_11.jpeg)

Gebrauchte Elektro- und Elektronikgeräte dürfen nicht im Hausmüll entsorgt werden. Das Produkt enthält wertvolle Rohstoffe, die recycelt werden können. Entsorgen Sie dieses Produkt deshalb am entsprechenden Sammeldepot. Weitere Informationen siehe [www.baumer.com](https://www.baumer.com/).

## **3 USB IOLM erstmalig in Betrieb nehmen**

<span id="page-4-0"></span>Nehmen Sie den USB IOLM in folgender Reihenfolge in Betreib:

- 1. Software *Baumer IO-Link Device Tool* installieren.
- 2. USB IOLM an Sensor und PC anschliessen.
- 3. USB IOLM in *Baumer IO-Link Device Tool* einrichten.

#### **Sehen Sie dazu auch**

- [Software Baumer IO-Link Device Tool installieren \[](#page-5-0)1[6\]](#page-5-0)
- [USB IOLM an Sensor und PC anschliessen \[](#page-5-1) $\)$  [6\]](#page-5-1)
- [USB IOLM in Baumer IO-Link Device Tool einrichten \[](#page-6-0) [7\]](#page-6-0)

#### **3.1 Software Baumer IO-Link Device Tool installieren**

#### <span id="page-5-0"></span>*Vorgehen:*

- a) Laden Sie die Software *Baumer IO-Link Device Tool V5.1* von folgender Website herunter: [https://www.baumer.com/pid/11048016](https://www.baumer.com/pid/11048016%20)
- b) Installieren und öffnen Sie die Software auf Ihrem PC.

#### **3.2 USB IOLM an Sensor und PC anschliessen**

#### <span id="page-5-1"></span>*Vorgehen:*

- a) Verbinden Sie den Sensor mit dem USB IOLM.
- b) Verbinden Sie den Mini USB-Anschluss des USB IOLM mit dem USB-Anschluss des PCs.

![](_page_5_Picture_10.jpeg)

### **3.3 USB IOLM in Baumer IO-Link Device Tool einrichten**

## <span id="page-6-0"></span>**INFO**

#### **IODD des angeschlossenen Sensors notwendig**

Für die Einrichtung des USB IOLM benötigen Sie die IODD des angeschlossenen Sensors. Das IODD-File können Sie sich auf den folgenden Websites herunterladen (zu finden über die Artikelnummer des Sensors):

[www.baumer.com](https://www.baumer.com/) oder [ioddfinder.io-link.com](https://ioddfinder.io-link.com/)

#### *Vorgehen:*

a) Öffnen Sie die Software *Baumer IO-Link Device Tool* auf Ihrem PC.

b) Klicken Sie im Bereich *Topology* auf den Button *Search Master*.

![](_page_6_Picture_87.jpeg)

ü Es öffnet sich das Fenster *Master Discovery*.

| Master Discovery<br>$C$ $P$ $\rightarrow$ |                    |                                   |      |
|-------------------------------------------|--------------------|-----------------------------------|------|
|                                           |                    |                                   |      |
| USB.                                      | Baumer Electric AG | Baumer USB IO-Link Master V2 - SE | COM6 |
|                                           |                    |                                   |      |
|                                           |                    |                                   |      |
|                                           |                    |                                   |      |
|                                           |                    |                                   |      |
|                                           |                    |                                   |      |
|                                           |                    |                                   |      |
|                                           |                    |                                   |      |
|                                           |                    |                                   |      |
|                                           |                    |                                   |      |
|                                           |                    |                                   |      |
|                                           |                    |                                   |      |
|                                           |                    |                                   |      |
|                                           |                    |                                   |      |
|                                           |                    |                                   |      |
|                                           |                    |                                   |      |
|                                           |                    |                                   |      |
|                                           |                    |                                   |      |
|                                           |                    |                                   |      |

- c) Doppelklicken Sie im Fenster *Master Discovery* auf die Zeile des identifizierten USB IOLM.
- d) Gehen Sie in der Menüleiste zu *Options* | *Import IODD (IO-Device Description)*, um die IODD des angeschlossenen Sensors zu importieren. *Das IODD-File des Sensors können Sie sich auf den folgenden Websites herunterladen (zu finden über die Artikelnummer des Sensors):* [www.baumer.com](https://www.baumer.com/) *oder* [ioddfinder.io-link.com](https://ioddfinder.io-link.com/)
	- ü Es öffnet sich das Fenster *Import IODD*.
- e) Wählen Sie im Feld *Path* das Verzeichnis aus, in dem die IODD abgelegt ist und bestätigen Sie mit dem Button *Import*.

![](_page_7_Picture_6.jpeg)

f) Klicken Sie im Fenster des USB IOLM auf den Button *Go Online*.

![](_page_7_Picture_101.jpeg)

g) Klicken Sie auf den Button *Check Devices*, um zu prüfen, ob der Sensor korrekt angeschlossen ist.

![](_page_8_Picture_68.jpeg)

#### h) Bestätigen Sie mit dem Button *Takeover devices into engineering*.

**Check Devices** 

![](_page_8_Picture_69.jpeg)

 $\checkmark$  Der Sensor wurde dem USB IOLM zugewiesen.

![](_page_8_Picture_70.jpeg)

i) Gehen Sie in der Menüleiste zu *File* | *Save Project as*, um das Projekt zu speichern.

## **4 Weiteren USB IOLM mit bestehendem Projektfile integrieren**

<span id="page-9-0"></span>Sie haben die Möglichkeit, mit dem bestehendem Projektfile weitere USB IOLM zu integrieren, ohne die IODDs erneut herunterzuladen.

#### *Vorgehen:*

- a) Öffnen Sie die Software *Baumer IO-Link Device Tool* auf Ihrem PC.
- b) Gehen Sie in der Menüleiste zu *File* | *Open Project*, um die die IODD des angeschlossenen Sensors zu importieren.
- c) Wählen Sie das gespeicherte Projekt aus und bestätigen Sie mit *Öffnen*.

![](_page_9_Picture_108.jpeg)

d) Doppelklicken Sie im Bereich *Topology* auf den USB IOLM.

![](_page_9_Picture_109.jpeg)

e) Klicken Sie auf den Button *Go Online*.

f) Doppelklicken Sie im Bereich *Topology* auf den enstprechenden Sensor (im Folgenden am Beispiel des IR18).

![](_page_9_Picture_110.jpeg)

g) Klicken Sie auf den Pfeil nach unten, um die gesetzten Einstellungen herunterzuladen.

**HINWEIS! Klicken Sie NICHT auf den Pfeil nach oben, da sonst die gespeicherten Projektdaten von den Daten des Sensors überschrieben werden.**

![](_page_9_Picture_111.jpeg)

## **Baumer Worldwide**

**Belgium** Baumer SA/NV BE-2260 Westerlo Phone +32 14 57 462 0

**China** Baumer (China) Co., Ltd. CN-201612 Shanghai Phone +86 2167687095

**Germany / Austria** Baumer GmbH DE-61169 Friedberg Phone +49 6031 6007 0

**Poland** Baumer Sp.z.o.o. PL-92-333 Łódź Phone +48 42 676 7330

**Spain** Baumer Automación Ibérica S.L ES-08021 Barcelona Phone +34 932547864

**United Kingdom** Baumer Ltd. GB-Watchfield, Swindon, SN6 8TZ Phone +44 1793783839

**Brazil** Baumer do Brasil Ltda BR-13208-120 Jundiaí, São Paulo Phone +55 11 4523-5120

**Denmark** Baumer A/S DK-8210 Aarhus V. Phone +45 8931 7611

**India** Baumer India Private Ltd. IN-411038 Pune Phone +91 20 66292400

**Singapore** Baumer (Singapore) Pte. Ltd. SG-339412 Singapore Phone +65 6396 4131

**Sweden** Baumer A/S SE-56133 Huskvarna Phone +46 36139430

**USA** Baumer Ltd. US-Southington, CT 06489 Phone +1 800 937 9336

**Canada** Baumer Inc. CA-Burlington, ON L7M 4B9 Phone +1 905 335 8444

**France** Baumer SAS FR-74250 Fillinges Phone +33 450392466

**Italy** Baumer Italia S.r.l. IT-20090 Assago MI Phone +39 0245706065

**South Korea** Baumer (Korea) Co., Ltd. KR-03923 Seoul Phone +82-2-6351-9909

**Switzerland (Headquarter)** Baumer Electric AG CH-8501 Frauenfeld Phone +41 52 728 11 22

**Venezuela** Baumer BAVE, SA VE-1070 Caracas Phone +58 2122569336

![](_page_11_Picture_19.jpeg)

![](_page_11_Picture_20.jpeg)